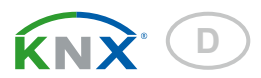

# KNX TH65-AP Thermo-Hygrometer

Artikelnummer 70184

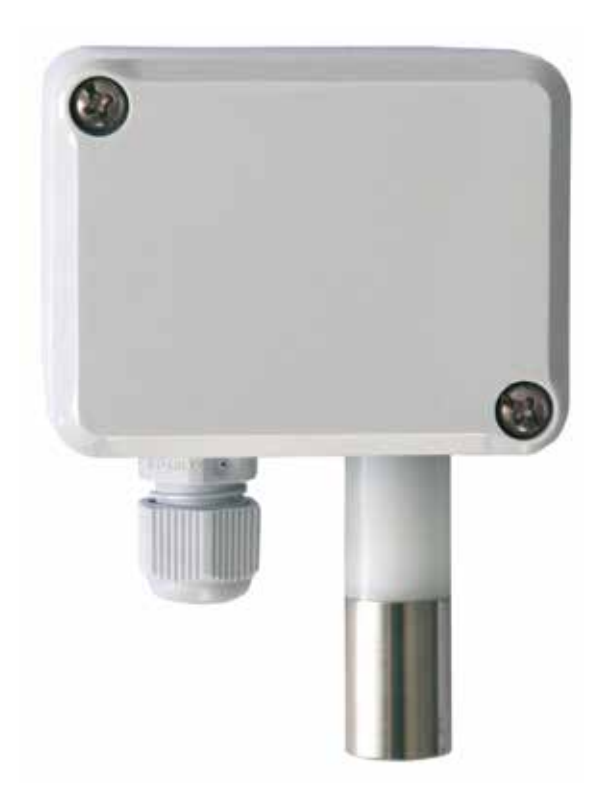

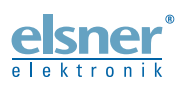

Installation und Einstellung

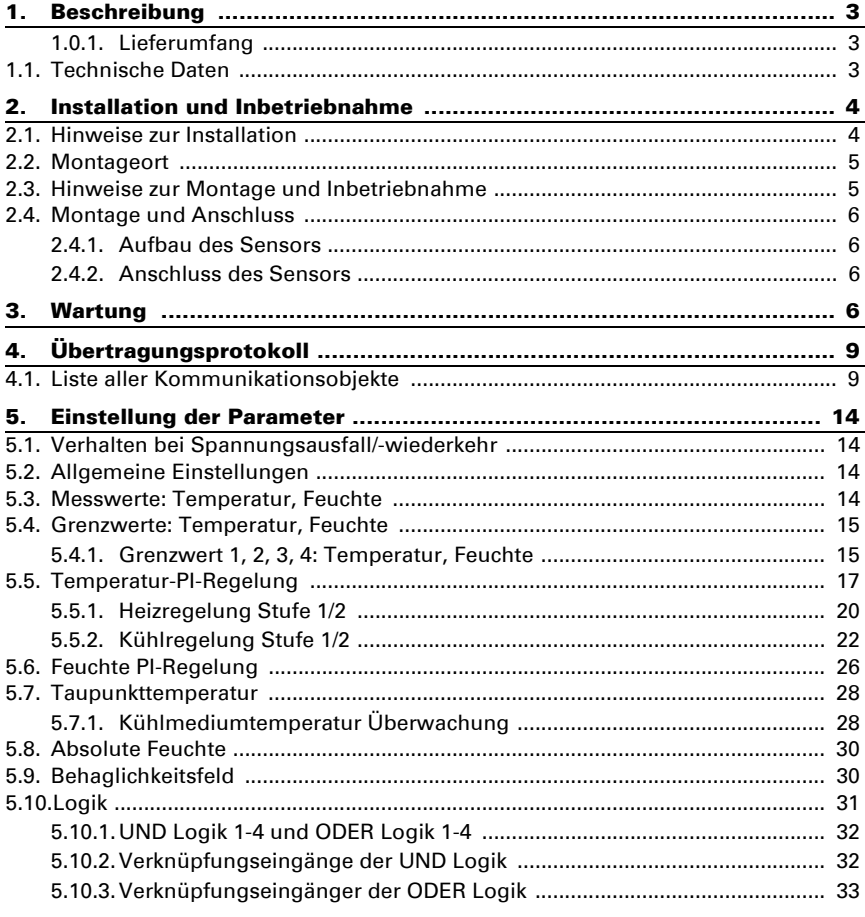

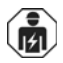

Installation, Prüfung, Inbetriebnahme und Fehlerbehebung des Geräts dürfen nur von einer Elektrofachkraft (lt. VDE 0100) durchgeführt werden.

Dieses Handbuch unterliegt Änderungen und wird an neuere Software-Versionen angepasst. Den Änderungsstand (Software-Version und Datum) finden Sie in der Fußzeile des Inhaltsverzeichnis.

Wenn Sie ein Gerät mit einer neueren Software-Version haben, schauen Sie bitte auf www.elsner-elektronik.de im Menübereich "Service", ob eine aktuellere Handbuch-Version verfügbar ist.

#### Zeichenerklärungen für dieses Handbuch

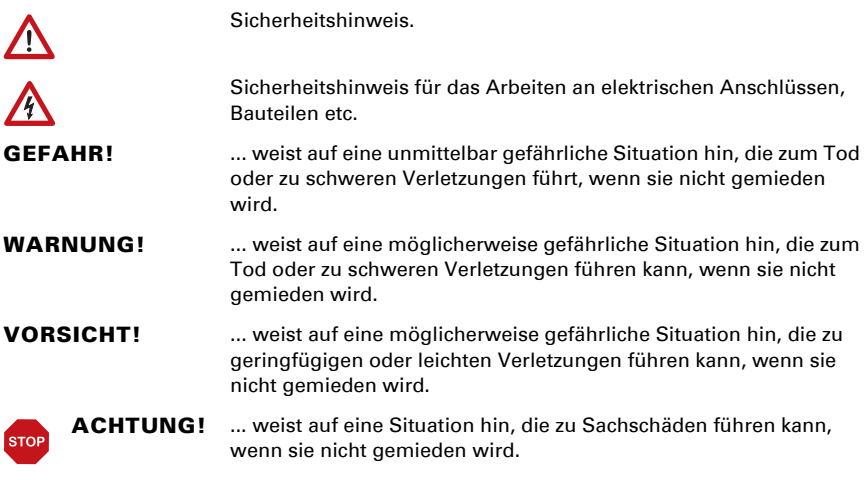

## <span id="page-3-0"></span>1. Beschreibung

Der Thermo-Hygrometer KNX TH65-AP misst Temperatur und Luftfeuchtigkeit im Innen- oder Außenbereich und berechnet den Taupunkt. Über den Bus kann der Sensor externe Messwerte empfangen und mit den eigenen Daten zu einer Gesamttemperatur und Gesamtluftfeuchtigkeit (Mischwerte) weiterverarbeiten.

Der KNX TH65-AP stellt sieben Schaltausgänge mit einstellbaren Grenzwerten sowie zusätzliche UND- und ODER-Logik-Verknüpfungen zur Verfügung. Der Sensor hat einen PI-Regler für Heizung und Kühlung (nach Temperatur) und Lüftung (nach Luftfeuchtigkeit) und kann eine Warnung an den Bus ausgeben, sobald das Behaglichkeitsfeld (nach DIN 1946) verlassen wird.

#### *Funktionen:*

- Messung von Temperatur und Luftfeuchtigkeit (relativ und absolut), Berechnung des Taupunkts
- Mischwerte aus eigenen Messwerten und externen Werten (Anteil prozentual einstellbar)
- PI-Regler für Heizung (ein- oder zweistufig) und Kühlung (ein- oder zweistufig) nach Temperatur
- PI-Regler für Lüftung nach Feuchtigkeit: Entfeuchten/Befeuchten (einstufig) oder Entfeuchten (ein- oder zweistufig)
- **7 Schaltausgänge** mit einstellbaren Grenzwerten (Grenzwerte werden wahlweise per Parameter oder über Kommunikationsobjekte gesetzt)
- 4 UND- und 4 ODER-Logik-Gatter mit je 4 Eingängen. Als Eingänge für die Logik-Gatter können sämtliche Schalt-Ereignisse sowie 8 Logikeingänge in Form von Kommunikationsobjekten genutzt werden. Der Ausgang jedes Gatters kann wahlweise als 1 Bit oder 2 x 8 Bit konfiguriert werden.

Die Konfiguration erfolgt mit der KNX-Software ETS. Die Produktdatei steht auf der Homepage von Elsner Elektronik unter www.elsner-elektronik.de im Menübereich "Service" zum Download bereit.

### <span id="page-3-1"></span>1.0.1. Lieferumfang

• Sensor im Aufputzgehäuse

## Gehäuse Kunststoff, Sensorhülse Metall Farbe Grau Montage **Aufputz** Schutzart Gehäuse: IP65

## <span id="page-3-2"></span>1.1. Technische Daten

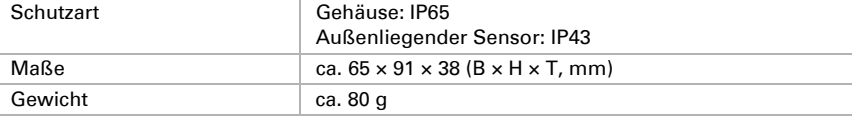

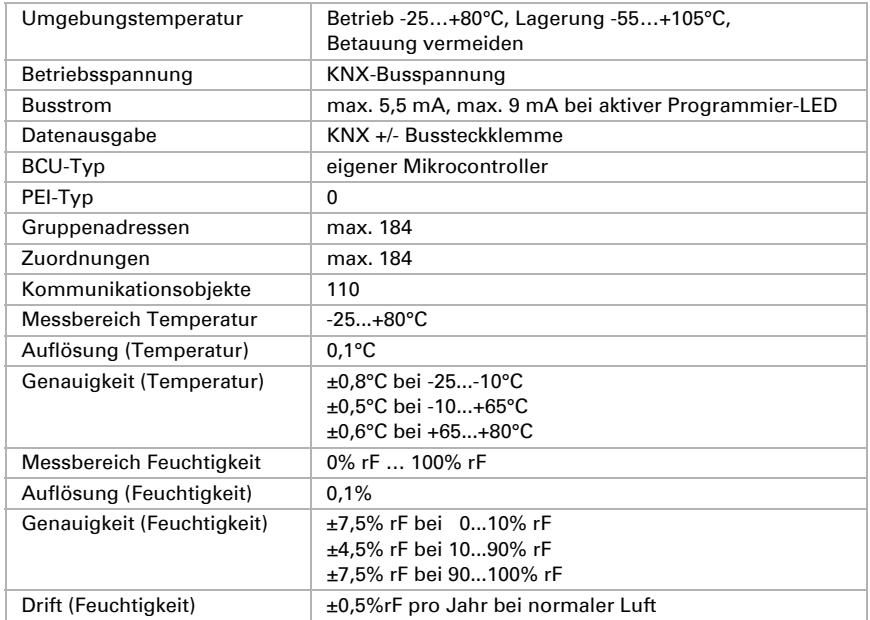

Das Produkt ist konform mit den Bestimmungen der EU-Richtlinien.

## <span id="page-4-0"></span>2. Installation und Inbetriebnahme

## <span id="page-4-1"></span>2.1. Hinweise zur Installation

Installation, Prüfung, Inbetriebnahme und Fehlerbehebung des Geräts dürfen nur von einer Elektrofachkraft (lt. VDE 0100) durchgeführt werden.

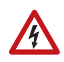

囤

#### VORSICHT!

## Elektrische Spannung!

Im Innern des Geräts befinden sich ungeschützte spannungsführende Bauteile.

- Die VDE-Bestimmungen beachten.
- Alle zu montierenden Leitungen spannungslos schalten und Sicherheitsvorkehrungen gegen unbeabsichtigtes Einschalten treffen.
- Das Gerät bei Beschädigung nicht in Betrieb nehmen.
- Das Gerät bzw. die Anlage außer Betrieb nehmen und gegen unbeabsichtigten Betrieb sichern, wenn anzunehmen ist, dass ein gefahrloser Betrieb nicht mehr gewährleistet ist.

Das Gerät ist ausschließlich für den sachgemäßen Gebrauch bestimmt. Bei jeder unsachgemäßen Änderung oder Nichtbeachten der Bedienungsanleitung erlischt jeglicher Gewährleistungs- oder Garantieanspruch.

Nach dem Auspacken ist das Gerät unverzüglich auf eventuelle mechanische Beschädigungen zu untersuchen. Wenn ein Transportschaden vorliegt, ist unverzüglich der Lieferant davon in Kenntnis zu setzen.

Das Gerät darf nur als ortsfeste Installation betrieben werden, das heißt nur in montiertem Zustand und nach Abschluss aller Installations- und Inbetriebnahmearbeiten und nur im dafür vorgesehenen Umfeld.

Für Änderungen der Normen und Standards nach Erscheinen der Bedienungsanleitung ist Elsner Elektronik nicht haftbar.

## <span id="page-5-0"></span>2.2. Montageort

Der Sensor wird auf Putz installiert. Achten Sie bei der Wahl des Montageorts bitte darauf, dass die Messergebnisse möglichst wenig von äußeren Einflüssen verfälscht werden. Mögliche Störquellen sind:

- Direkte Sonnenbestrahlung
- Zugluft von Fenstern oder Türen
- Erwärmung oder Abkühlung des Baukörpers, an dem der Sensor montiert ist, z. B. durch Sonneneinstrahlung, Heizungs- oder Kaltwasserrohre
- Anschlussleitungen, die aus einem kälteren oder wärmeren Bereich zum Sensor führen

Temperaturabweichungen durch solche Störquellen müssen in der ETS korrigiert werden, um die angegebene Genauigkeit des Sensors zu erreichen (Temperatur-Offset).

Bei der Montage im Außenbereich muss unterhalb des Sensors mindestens 60 cm Freiraum belassen werden um bei Schneefall ein Einschneien zu verhindern.

Der Sensor muss senkrecht angebracht werden. Messfühler und Kabelaustritt müssen nach unten weisen.

## <span id="page-5-1"></span>2.3. Hinweise zur Montage und Inbetriebnahme

Das Gerät nicht öffnen, wenn Wasser (Regen) eindringen kann: Schon wenige Tropfen könnten die Elektronik beschädigen.

Die Messspitze (Metallhülse mit Sensorik) nicht in Wasser tauchen.

Die Betauung des Geräts vermeiden. Für kritische Anwendung, bei denen Kondensatbildung zu erwarten ist, fragen Sie bitte bei Elsner Elektronik nach Sonderlösungen.

## <span id="page-6-0"></span>2.4. Montage und Anschluss

#### <span id="page-6-1"></span>2.4.1. Aufbau des Sensors

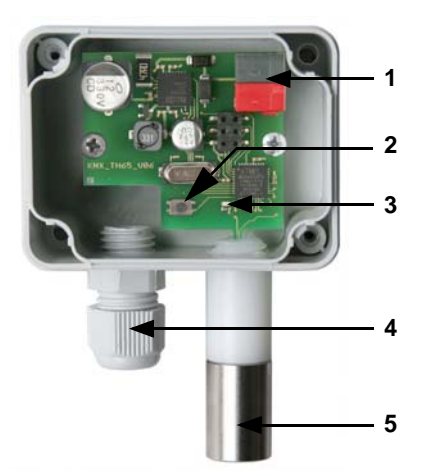

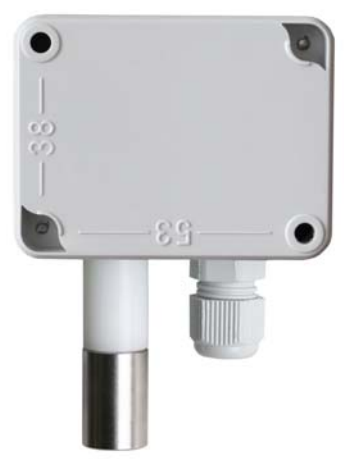

*Abb. 1 Geöffnetes Gehäuse, Platine*

- *1 KNX-Klemme +/-*
- *2 Programmier-Taster zum Einlernen des Geräts*
- *3 Programmier-LED*
- *4 Kabelzuführung mit Verschraubung*
- *5 Sensorspitze*

#### <span id="page-6-2"></span>2.4.2. Anschluss des Sensors

Entfernen Sie die angeschraubte Abdeckung. Führen Sie das Kabel für den KNX-Busanschluss durch die Kabelzuführung an der Unterseite des Gehäuses und schließen Sie Bus +/- an die dafür vorgesehenen Klemmen an. Schrauben Sie die Abdeckung auf.

Nach dem Anlegen der Busspannung befindet sich das Gerät einige Sekunden lang in der Initialisierungsphase. In dieser Zeit kann keine Information über den Bus empfangen oder gesendet werden.

## <span id="page-6-3"></span>3. Wartung

∕N

Gerät zur Wartung und Reinigung immer vom Strom trennen.

*Abb. 2 Rückansicht mit Bemaßung der Öffnungen für die Befestigung*

Das Gerät sollte regelmäßig zweimal pro Jahr auf Verschmutzung geprüft und bei Bedarf gereinigt werden. Bei starker Verschmutzung kann die Funktion des Sensors eingeschränkt werden.

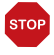

#### ACHTUNG

Das Gerät kann beschädigt werden, wenn größere Mengen Wasser in das Gehäuse eindringen.

• Nicht mit Hochdruckreinigern oder Dampfstrahlern reinigen.

Thermo-Hygrometer KNX TH65-AP • Stand: 01.12.2016 • Technische Änderungen und Irrtümer vorbehalten.

## <span id="page-9-0"></span>4. Übertragungsprotokoll

## <span id="page-9-1"></span>4.1. Liste aller Kommunikationsobjekte

#### *Abkürzungen Flags:*

- *K Kommunikation*
- *L Lesen*
- *S Schreiben*
- *Ü Übertragen*
- *A Aktualisieren*

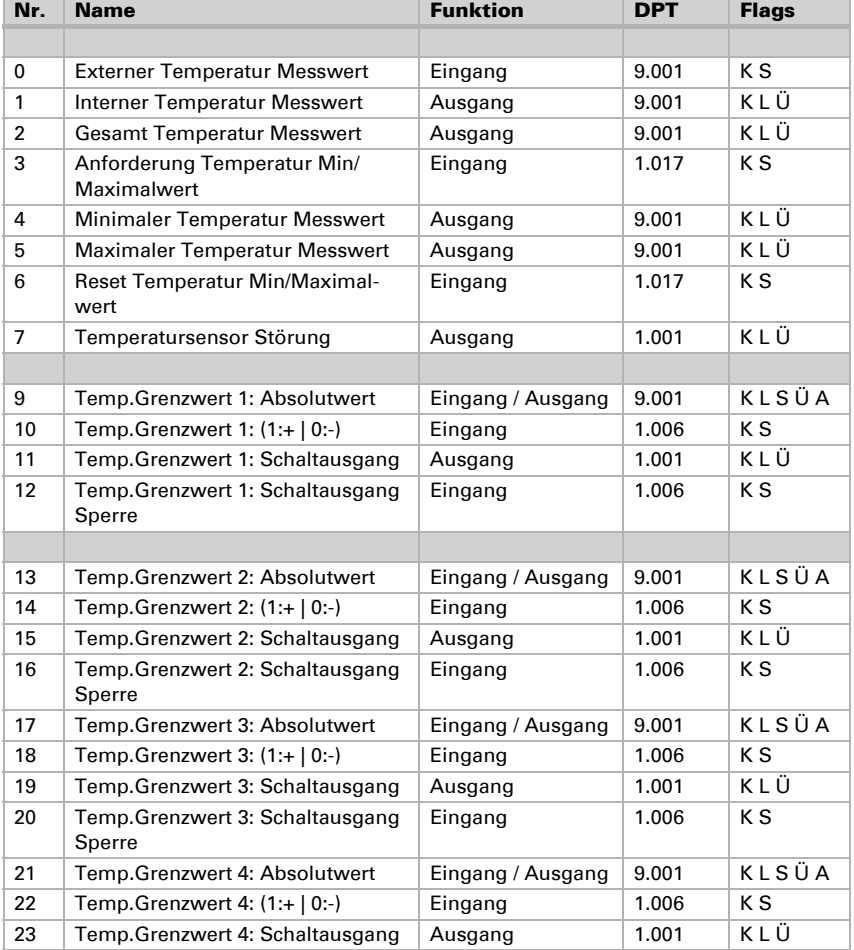

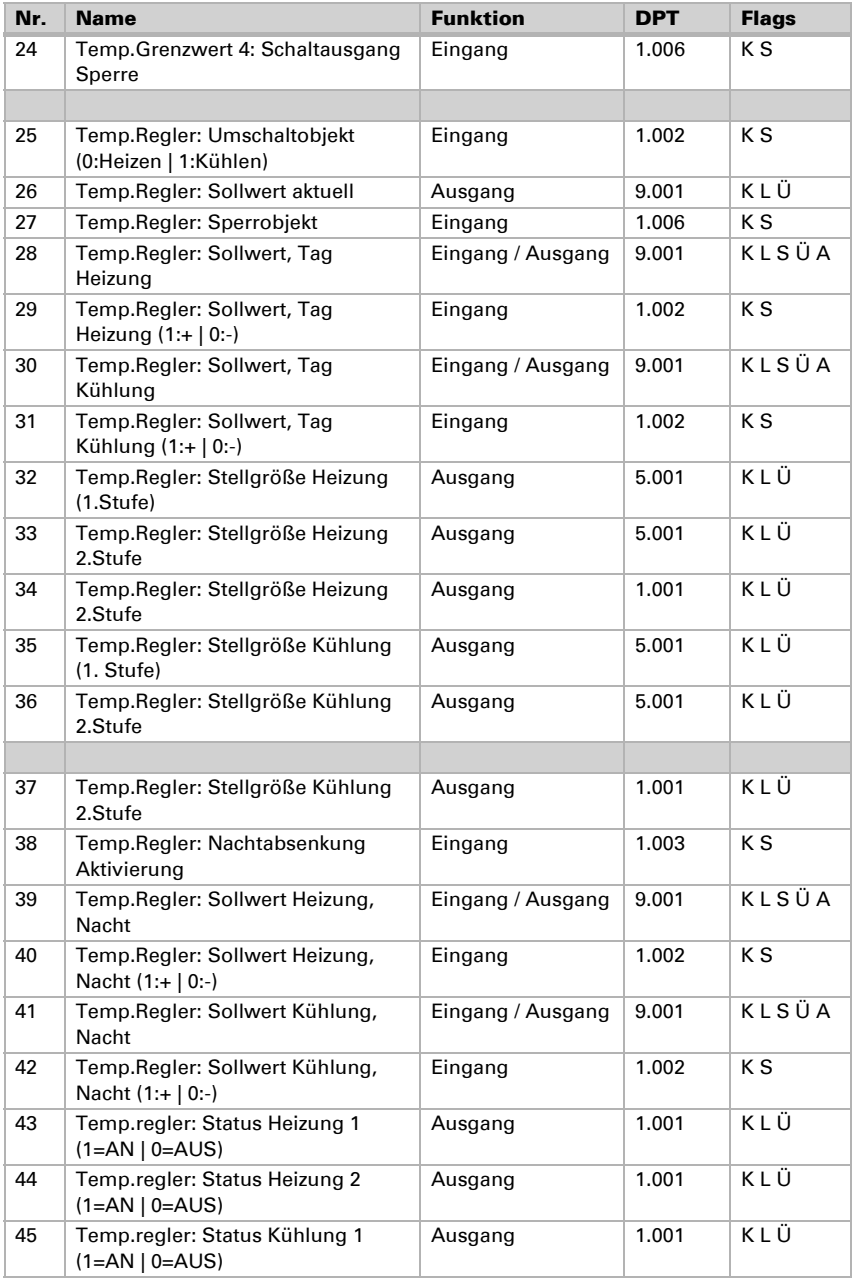

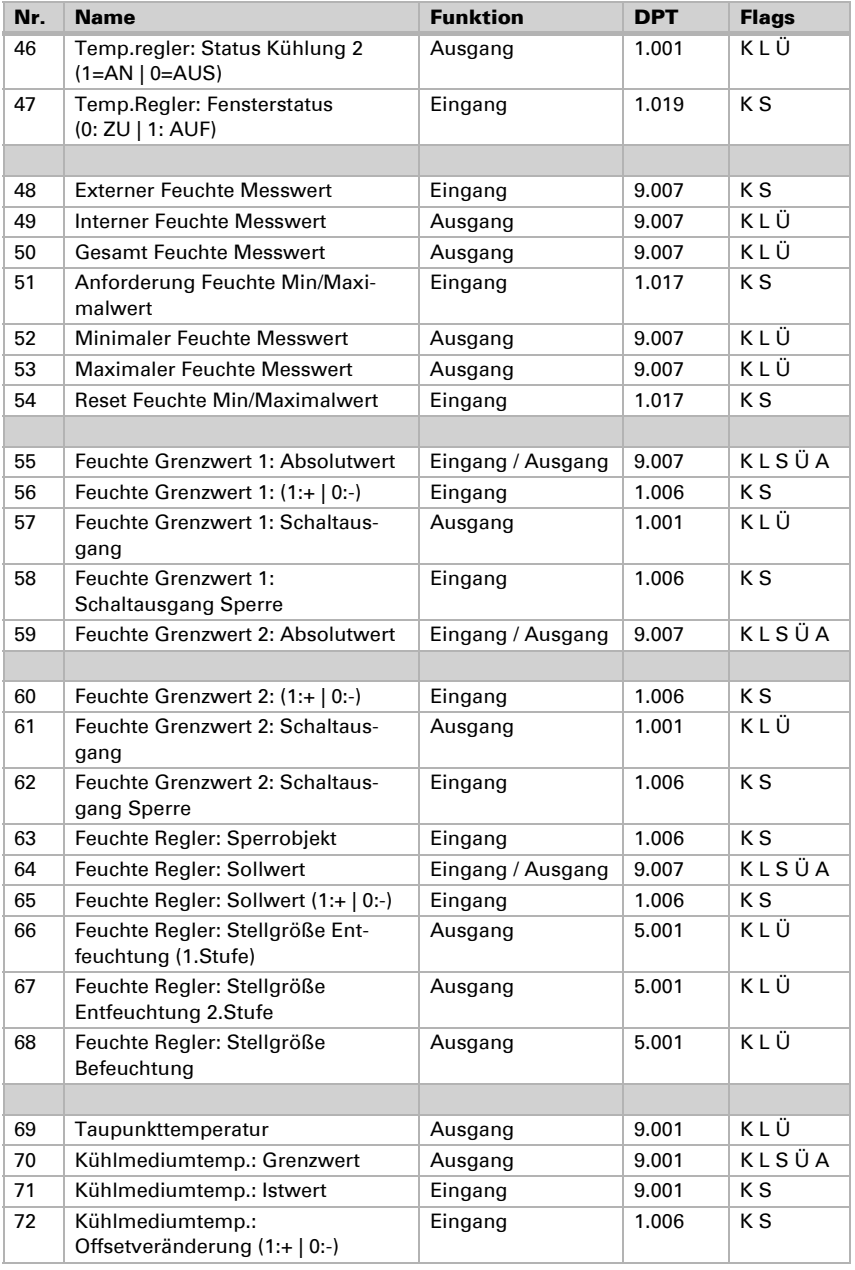

Thermo-Hygrometer KNX TH65-AP • Stand: 01.12.2016 • Technische Änderungen und Irrtümer vorbehalten.

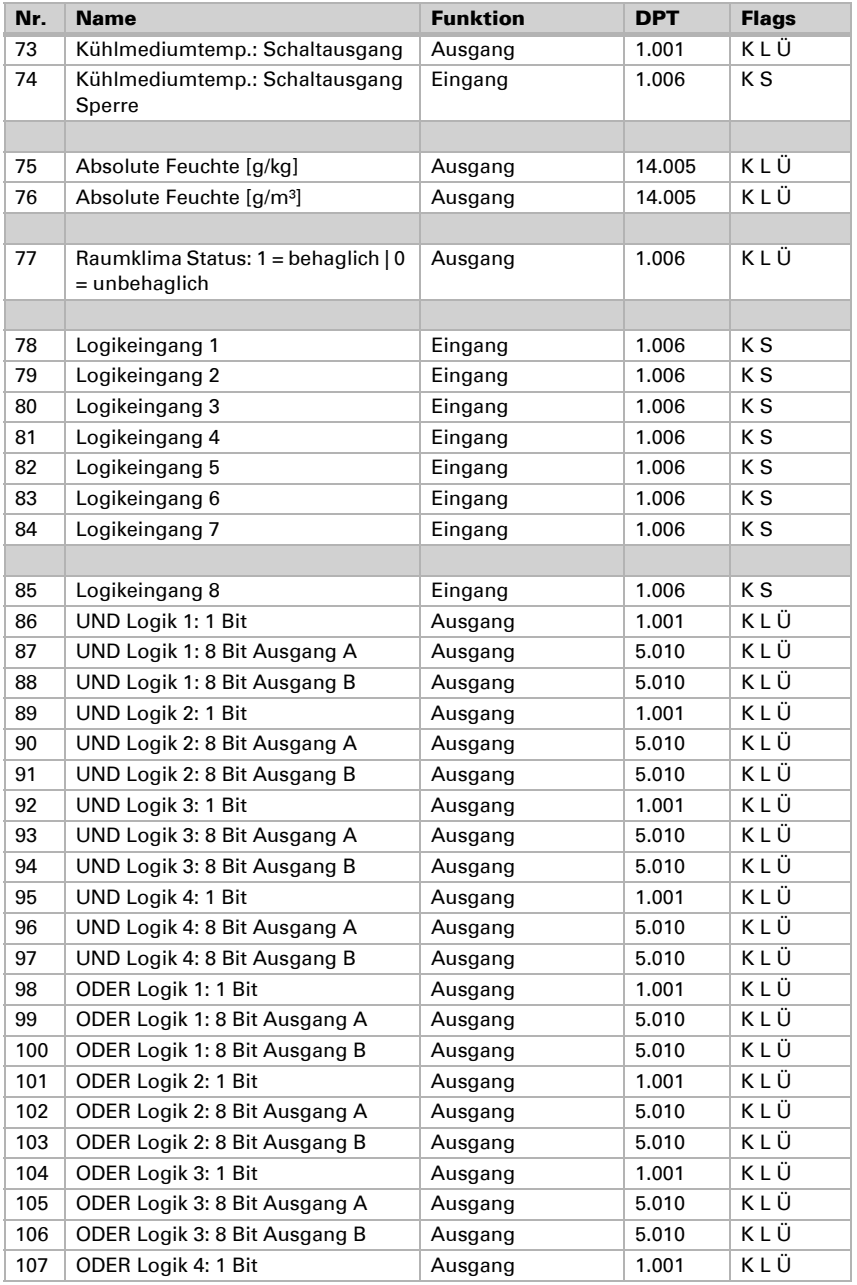

Thermo-Hygrometer KNX TH65-AP • Stand: 01.12.2016 • Technische Änderungen und Irrtümer vorbehalten.

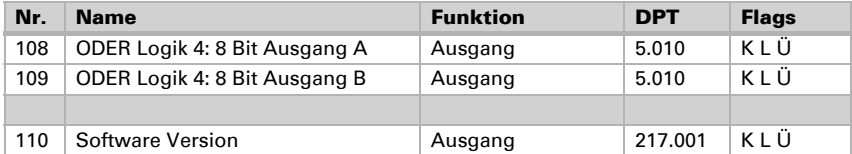

## <span id="page-14-0"></span>5. Einstellung der Parameter

## <span id="page-14-1"></span>5.1. Verhalten bei Spannungsausfall/-wiederkehr

#### *Verhalten bei Busspannungsausfall:*

Das Gerät sendet nichts.

#### *Verhalten bei Busspannungswiederkehr und nach Programmierung oder Reset:*

Das Gerät sendet alle Ausgänge entsprechend ihres in den Parametern eingestellten Sendeverhaltens mit den Verzögerungen, die im Parameterblock "Allgemeine Einstellungen" festgelegt werden.

## <span id="page-14-2"></span>5.2. Allgemeine Einstellungen

Da die Applikation für mehrere Geräte verwendet wird, werden zunächst gerätespezifische Einstellungen getroffen. Achten Sie darauf, dass für den KNX TH65-AP die folgenden Einstellungen gesetzt sind:

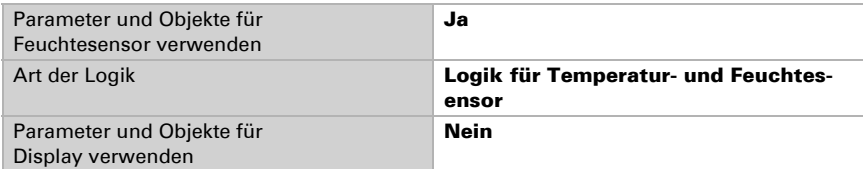

Stellen Sie grundlegende Eigenschaften der Datenübertragung ein und wählen Sie aus, ob Störobjekte gesendet werden sollen.

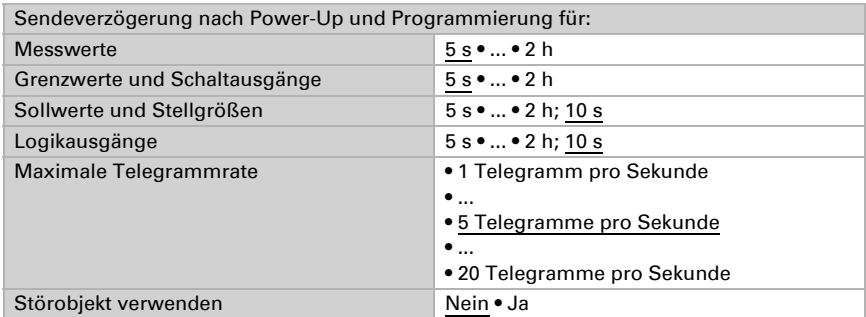

## <span id="page-14-3"></span>5.3. Messwerte: Temperatur, Feuchte

Die Einstellungsmöglichkeiten für Temperatur- und Feuchte-Messwert sind gleich.

Mithilfe des Offsets können Sie den zu sendenden Messwert justieren.

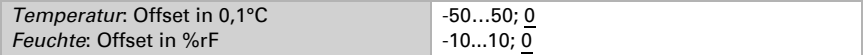

Das Gerät kann aus dem eigenem Messwert und einem externen Wert einen Mischwert berechnen. Stellen Sie falls gewünscht die Mischwertberechnung ein.

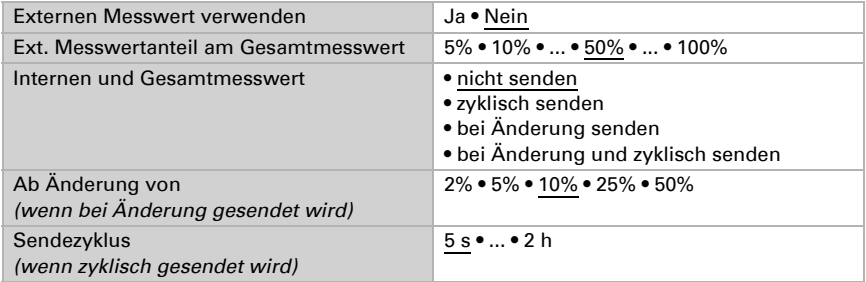

**Hinweis:** Wird ein externer Anteil verwendet, beziehen sich alle folgenden Einstellungen (Grenzwerte etc.) auf den Gesamtmesswert!

Der minimale und maximale Messwert kann gespeichert und auf den Bus gesendet werden. Mit den Objekten "Reset Temperatur (bzw. Feuchte) Min/Maximalwert" können die Werte auf die aktuellen Messwerte zurückgesetzt werden.

Min. und max. Werte verwenden Ja • Nein

Die Werte bleiben nach einem Reset nicht erhalten.

### <span id="page-15-0"></span>5.4. Grenzwerte: Temperatur, Feuchte

Aktivieren Sie hier die Grenzwerte, die Sie verwenden möchten. Der Thermo-Hygrometer KNX TH65-AP stellt vier Grenzwerte für Temperatur und zwei Grenzwerte für Luftfeuchtigkeit bereit.

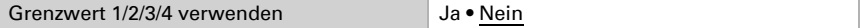

#### <span id="page-15-1"></span>5.4.1. Grenzwert 1, 2, 3, 4: Temperatur, Feuchte

Die Einstellungsmöglichkeiten für Temperatur- und Feuchte-Grenzwerte sind gleich.

#### Grenzwert

Der Grenzwert kann per Parameter direkt im Applikationsprogramm eingestellt oder per Kommunikationsobjekt über den Bus vorgegeben werden.

#### *Grenzwertvorgabe per Parameter:*

Stellen Sie Grenzwert und Hysterese direkt ein.

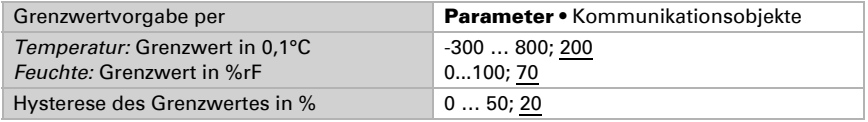

#### *Grenzwertvorgabe per Kommunikationsobjekt:*

Geben Sie vor, wie der Grenzwert vom Bus empfangen wird. Grundsätzlich kann ein neuer Wert empfangen werden oder nur ein Befehl zum Anheben oder Absenken.

Bei der Erstinbetriebnahme muss ein Grenzwert vorgegeben werden, der bis zur 1. Kommunikation eines neuen Grenzwerts gültig ist. Bei bereits in Betrieb genommenem Gerät kann der zuletzt kommunizierte Grenzwert verwendet werden. Grundsätzlich wird ein Temperaturbereich vorgegeben in dem der Grenzwert verändert werden kann (Objektwertbegrenzung).

Ein gesetzer Grenzwert bleibt solange erhalten, bis ein neuer Wert oder eine Änderung übertragen wird. Der aktuelle Wert wird im EEPROM gespeichert, damit er bei Spannungsausfall erhalten bleibt und bei Rückkehr der Betriebsspannung wieder zur Verfügung steht.

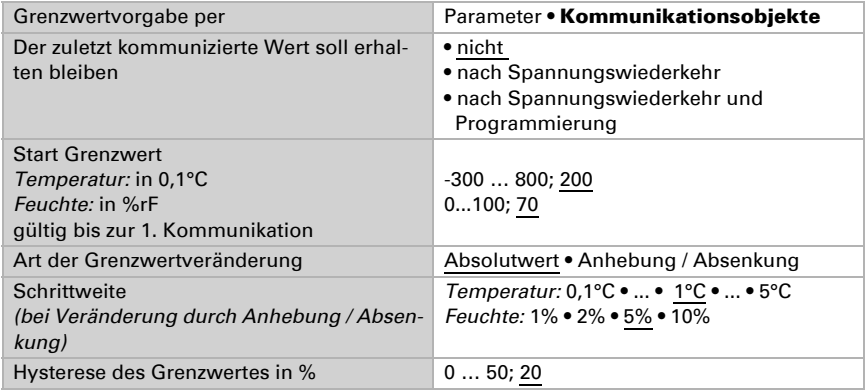

#### Schaltausgang

Stellen Sie das Verhalten des Schaltausgangs bei Grenzwert-Über-/Unterschreitung ein. Die Schaltverzögerung des Ausgangs kann über Objekte oder direkt als Parameter eingestellt werden.

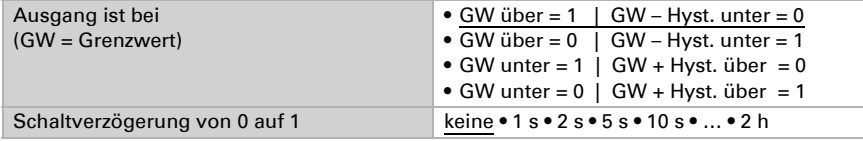

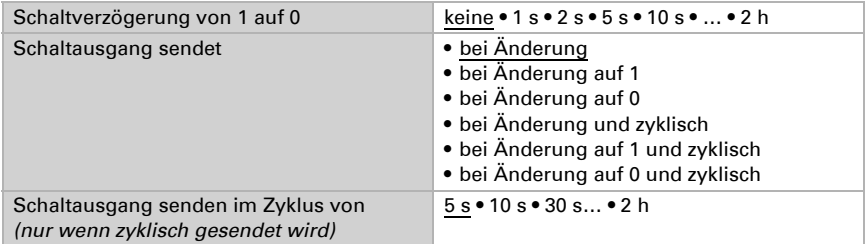

#### Sperrung

Der Schaltausgang kann durch ein Objekt gesperrt werden. Machen Sie hier Vorgaben für das Verhalten des Ausgangs während der Sperre.

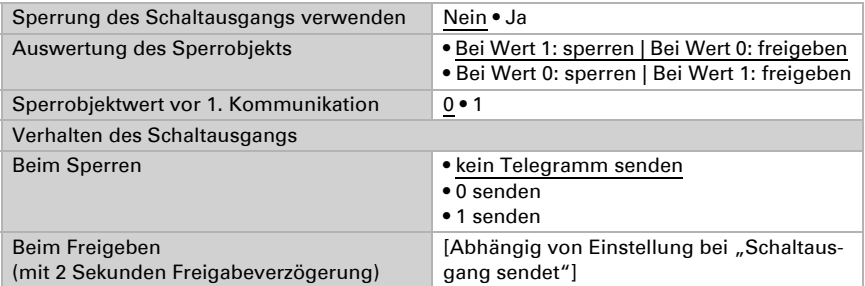

Das Verhalten des Schaltausgangs beim Freigeben ist abhängig vom Wert des Parameters "Schaltausgang sendet" (siehe "Schaltausgang")

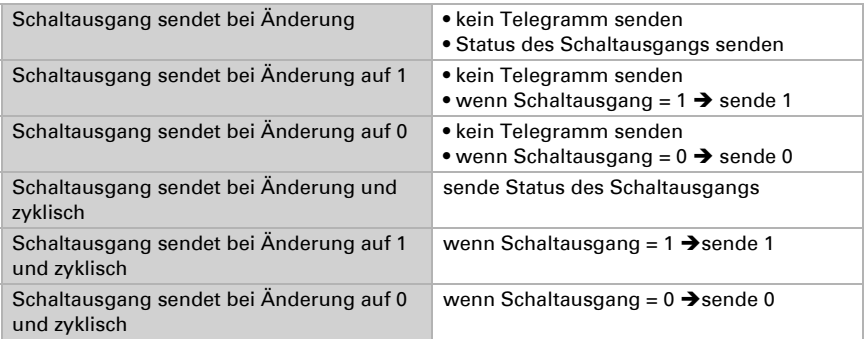

## <span id="page-17-0"></span>5.5. Temperatur-PI-Regelung

Aktivieren Sie die Regelung, um sie zu verwenden.

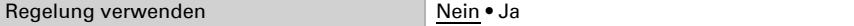

#### Regelung allgemein

Definieren Sie dann die Art der Regelung. Heizungen und/oder Kühlungen können in zwei Stufen gesteuert werden.

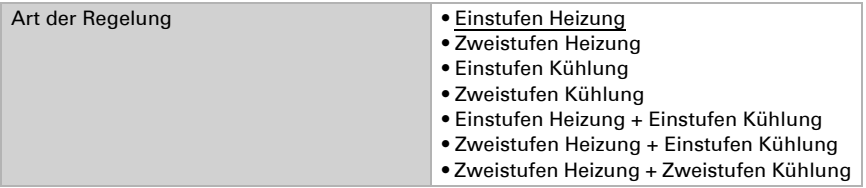

Konfigurieren Sie dann die Sperrung der Temperaturregelung durch das Sperrobjekt.

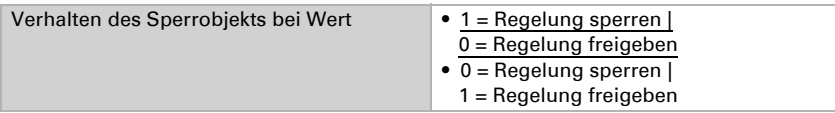

Stellen Sie ein, wann die aktuellen Stellgrößen der Regelung auf den Bus gesendet werden. Das zyklische Senden bietet mehr Sicherheit falls ein Telegramm nicht beim Empfänger ankommt. Auch eine zyklische Überwachung durch den Aktor kann damit eingerichtet werden.

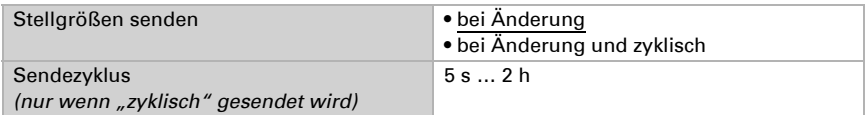

Das Statusobjekt gibt den aktuellen Zustand der Stellgröße aus (0% = AUS, >0% = EIN) und kann beispielsweise zur Visualisierung genutzt werden oder um die Heizungspumpe abzuschalten, sobald keine Heizung mehr läuft.

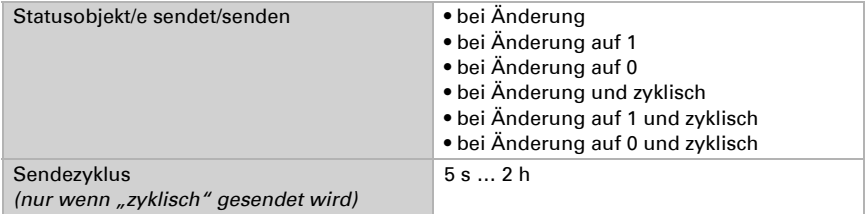

Stellen Sie ein, wie die Umschaltung zwischen Heizen und Kühlen erfolgen soll.

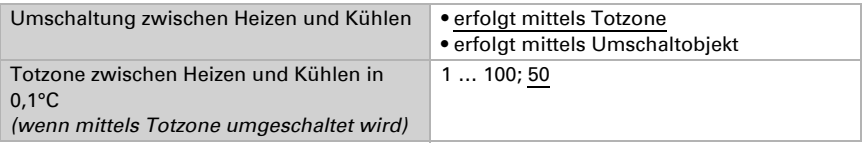

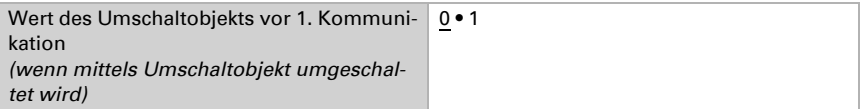

Wenn mittels Totzone umgeschatet wird, dann beginnt die Kühlregelung bei Isttemperatur >= Sollwert + Totzone

#### Regler-Sollwert

Der Sollwert kann per Parameter oder Kommunikationsobjekt eingestellt werden.

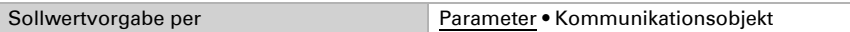

#### *Wenn der Sollwert per Parameter vorgegeben wird:*

Legen Sie den Sollwert für Heizen und/oder Kühlen fest.

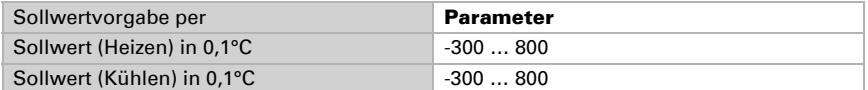

#### *Wenn der Sollwert per Kommunikationsobjekt vorgegeben wird:*

Es wird ein Startsollwert definiert und ein Temperaturbereich, in dem der Sollwert verändert werden kann.

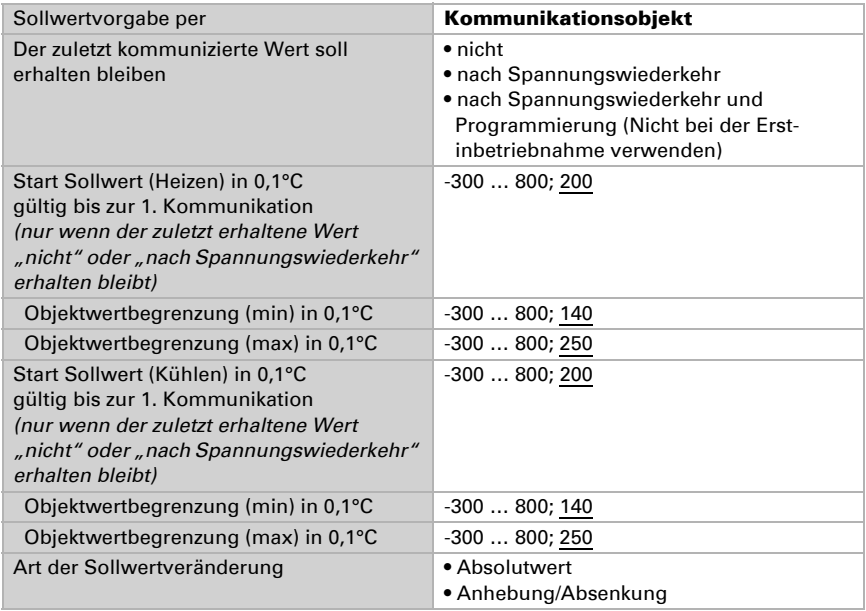

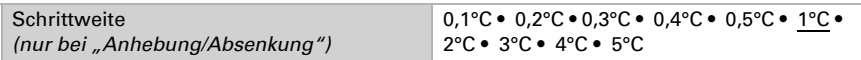

#### <span id="page-20-0"></span>5.5.1. Heizregelung Stufe 1/2

Ist eine Heizregelung konfiguriert, erscheinen ein bzw. zwei Einstellungsabschnitte für die Heizungs-Stufen.

In der 1. Stufe wird die Heizung durch eine PI-Regelung gesteuert, bei der wahlweise Reglerparameter eingegeben oder vorgegebene Anwendungen gewählt werden können.

In der 2. Stufe (also nur bei Zweistufen-Heizung) wird die Heizung durch eine PI- oder eine 2-Punkt-Regelung gesteuert.

In der Stufe 2 muss außerdem die Sollwertdifferenz zwischen beiden Stufen vorgegeben werden, d. h. ab welcher Sollwertunterschreitung die 2. Stufe zugeschaltet wird.

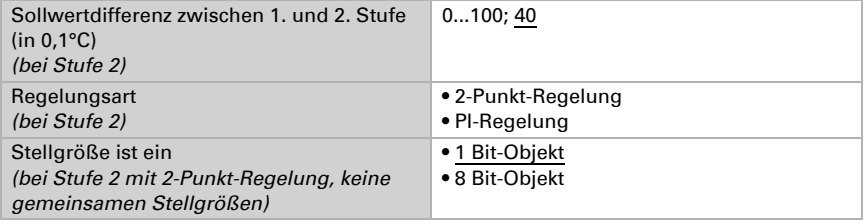

#### *PI-Regelung mit Reglerparametern:*

Diese Einstellung erlaubt es, die Parameter für die PI-Regelung individuell einzugeben.

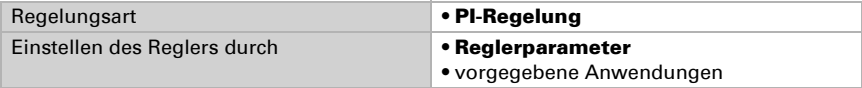

Geben Sie vor, bei welcher Abweichung vom Sollwert die maximale Stellgröße erreicht wird, d. h. ab wann die maximale Heizleistung verwendet wird.

Die Nachstellzeit gibt an, wie schnell die Regelung auf Sollwertabweichungen reagiert. Bei einer kleinen Nachstellzeit reagiert die Regelung mit einem schnellen Anstieg der Stellgröße. Bei einer großen Nachstellzeit reagiert die Regelung sanfter und benötigt länger bis die für die Sollwertabweichung erforderliche Stellgröße erreicht ist. Hier sollte eine an das Heizsystem angepasste Zeit eingestellt werden (Herstelleranga-

ben beachten).

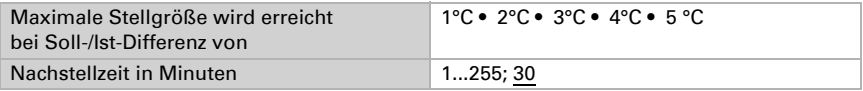

Geben Sie nun noch vor, was bei gesperrter Regelung gesendet wird. Stellen Sie hier einen Wert größer 0 (= AUS) ein, um eine Grundwärme zu erhalten, z. B. bei Fußbodenheizungen.

Beim Freigeben folgt die Stellgröße wieder der Regelung.

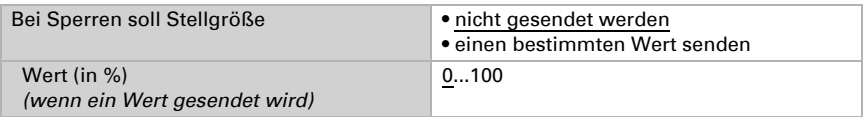

#### *PI-Regelung mit vorgegebener Anwendung:*

Diese Einstellung stellt feste Parameter für häufig Anwendungen bereit.

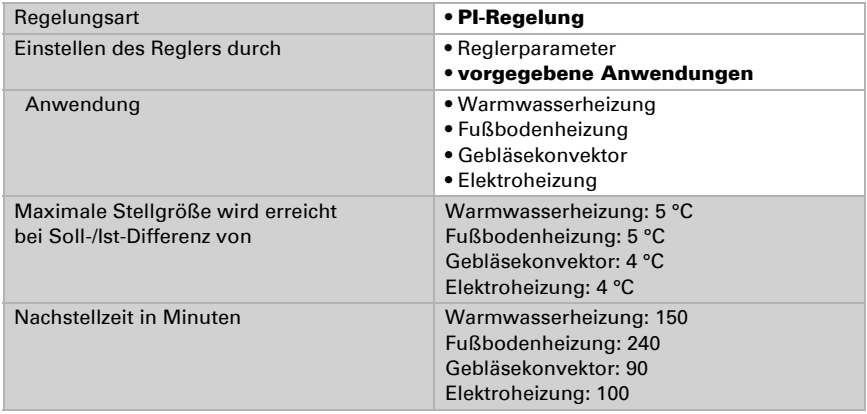

Geben Sie nun noch vor, was bei gesperrter Regelung gesendet wird. Stellen Sie hiereinen Wert größer 0 (= AUS) ein, um eine Grundwärme zu erhalten, z. B. bei Fußbodenheizungen.

Beim Freigeben folgt die Stellgröße wieder der Regelung.

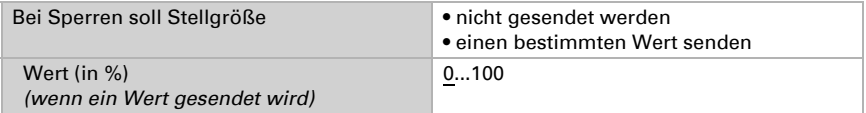

#### *2-Punkt-Regelung (nur Stufe 2):*

Die 2-Punkt-Regelung wird für Systeme verwendet, die nur EIN und AUS geschaltet werden.

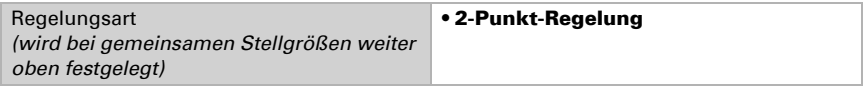

Geben Sie die Hysterese vor, die verhindert, dass bei Temperaturen im Grenzbereich häufig an- und ausgeschaltet wird.

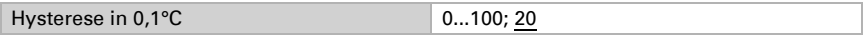

Wenn getrennte Stellgrößen verwendet werden, dann wählen Sie, ob die Stellgröße der 2. Stufe ein 1 Bit-Objekt (Ein/Aus) oder ein 8 Bit-Objekt (Ein mit Prozent-Wert/Aus) ist.

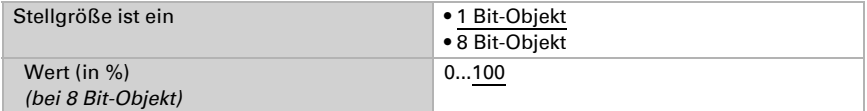

Geben Sie nun noch vor, was bei gesperrter Regelung gesendet wird. Stellen Sie hier einen Wert größer 0 (= AUS) ein, um eine Grundwärme zu erhalten, z. B. bei Fußbodenheizungen. Beim Freigeben folgt die Stellgröße wieder der Regelung.

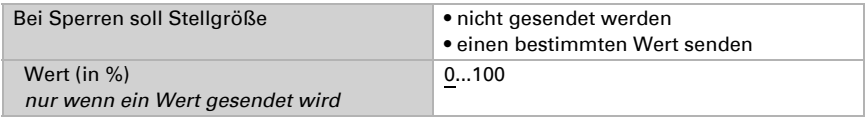

#### <span id="page-22-0"></span>5.5.2. Kühlregelung Stufe 1/2

Ist eine Kühlregelung konfiguriert, erscheinen ein bzw. zwei Einstellungsabschnitte für die Kühlungs-Stufen.

In der 1. Stufe wird die Kühlung durch eine PI-Regelung gesteuert, bei der wahlweise Reglerparameter eingegeben oder vorgegebene Anwendungen gewählt werden können.

In der 2. Stufe (also nur bei Zweistufen-Kühlung) wird die Kühlung durch eine PI- oder eine 2-Punkt-Regelung gesteuert.

In der Stufe 2 muss außerdem die Sollwertdifferenz zwischen beiden Stufen vorgegeben werden, d. h. ab welcher Sollwertüberschreitung die 2. Stufe zugeschaltet wird.

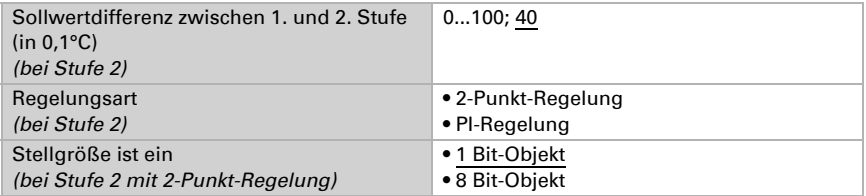

#### *PI-Regelung mit Reglerparametern:*

Diese Einstellung erlaubt es, die Parameter für die PI-Regelung individuell einzugeben.

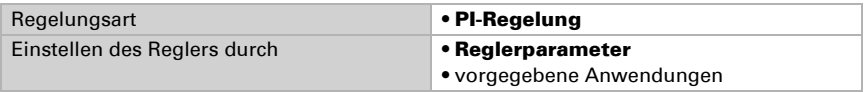

Geben Sie vor, bei welcher Abweichung vom Sollwert die maximale Stellgröße erreicht wird, d. h. wann die maximale Kühlleistung verwendet wird.

Die Nachstellzeit gibt an, wie schnell die Regelung auf Sollwertabweichungen reagiert. Bei einer kleinen Nachstellzeit reagiert die Regelung mit einem schnellen Anstieg der Stellgröße. Bei einer großen Nachstellzeit reagiert die Regelung sanfter und benötigt länger bis die für die Sollwertabweichung erforderliche Stellgröße erreicht ist. Hier sollte eine an das Kühlsystem angepasste Zeit eingestellt werden (Herstellerangaben beachten).

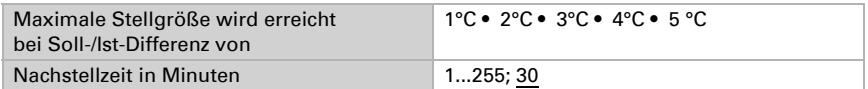

Geben Sie nun noch vor, was bei gesperrter Regelung gesendet wird. Beim Freigeben folgt die Stellgröße wieder der Regelung.

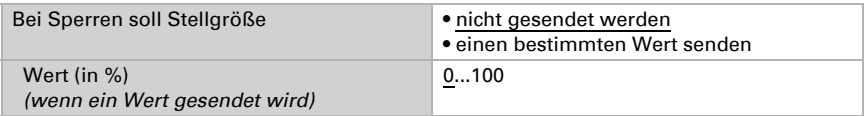

#### *PI-Regelung mit vorgegebener Anwendung:*

Diese Einstellung stellt feste Parameter für eine Kühldecke bereit.

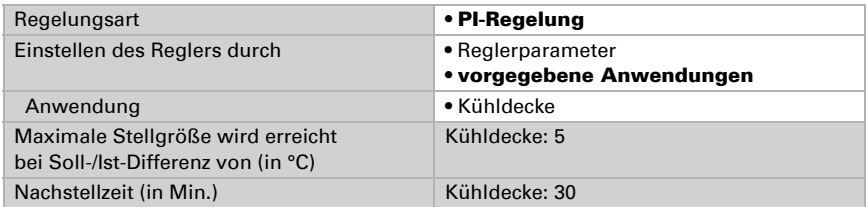

Geben Sie nun noch vor, was bei gesperrter Regelung gesendet wird. Beim Freigeben folgt die Stellgröße wieder der Regelung.

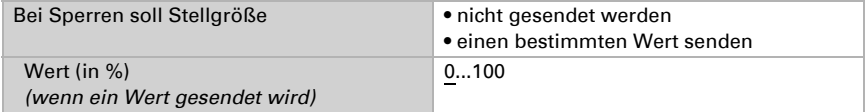

#### *2-Punkt-Regelung (nur Stufe 2):*

Die 2-Punkt-Regelung wird für System verwendet, die nur EIN und AUS geschaltet werden.

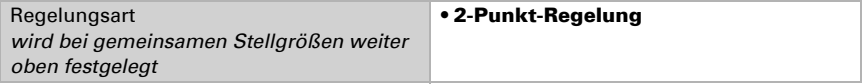

Geben Sie die Hysterese vor, die verhindert, dass bei Temperaturen im Grenzbereich häufig an- und ausgeschaltet wird.

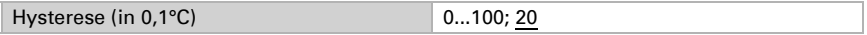

Wenn getrennte Stellgrößen verwendet werden, dann wählen Sie, ob die Stellgröße der 2. Stufe ein 1 Bit-Objekt (Ein/Aus) oder ein 8 Bit-Objekt (Ein mit Prozent-Wert/Aus) ist.

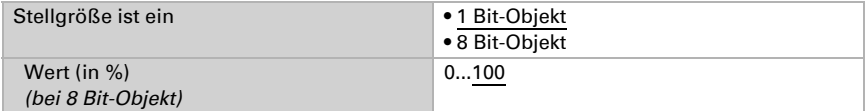

Geben Sie nun noch vor, was bei gesperrter Regelung gesendet wird. Beim Freigeben folgt die Stellgröße wieder der Regelung.

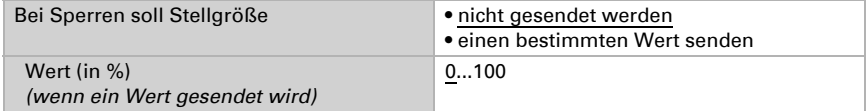

#### Nachtabsenkung

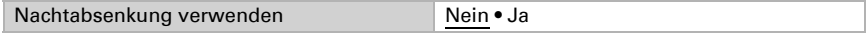

Stellen Sie ein, wann die Nachtabsenkung aktiviert wird.

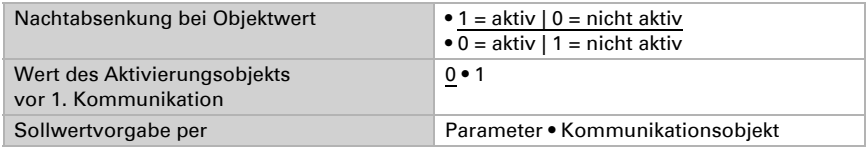

#### *Wenn der Sollwert per Parameter vorgegeben wird:*

Legen Sie den Sollwert für Heizen und/oder Kühlen fest.

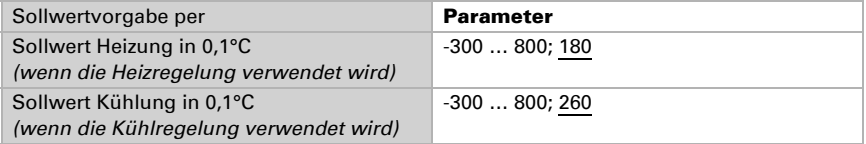

#### *Wenn der Sollwert per Kommunikationsobjekt vorgegeben wird:*

Es wird ein Startsollwert definiert und ein Temperaturbereich, in dem der Sollwert verändert werden kann.

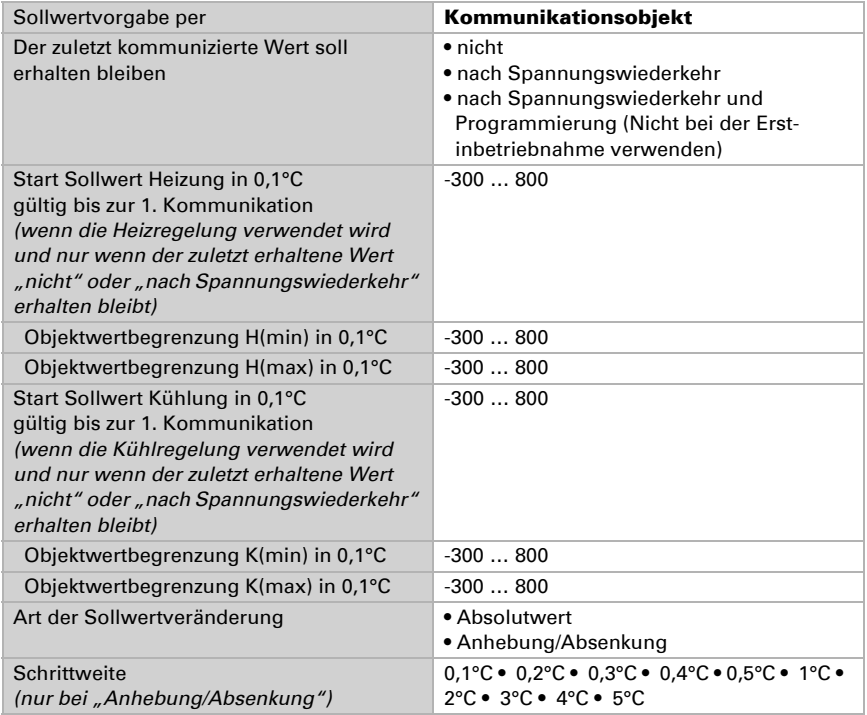

#### Frost-/Hitzeschutz

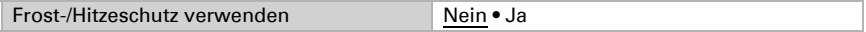

Legen Sie den Sollwert für Heizen (Frostschutz) und/oder Kühlen (Hitzeschutz) fest und stellen Sie die Aktivierungsverzögerung ein. Durch die Verzögerung kann das Gebäude noch verlassen werden, bevor die Regelung in den Frost-/Hitzeschutzmodus schaltet.

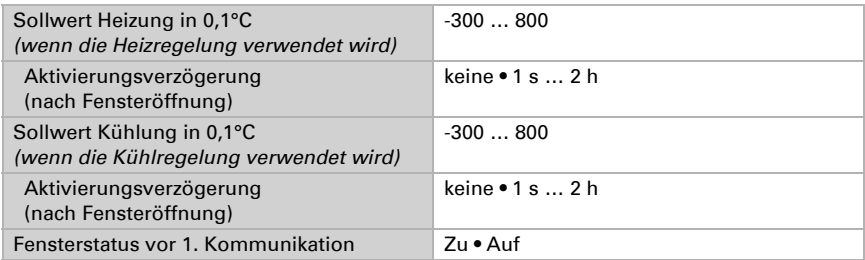

## <span id="page-26-0"></span>5.6. Feuchte PI-Regelung

Wenn Sie die Feuchtigkeits-Regelung aktivieren, können Sie im Folgenden Einstellungen zu Regelungsart, Sollwerten, Befeuchten und Entfeuchten vornehmen.

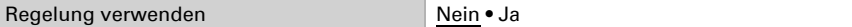

#### Regelung allgemein

Mit dem Thermo-Hygrometer KNX TH65-AP kann eine ein- oder zweistufige Entfeuchtung oder eine kombinierte Be-/Entfeuchtung geregelt werden.

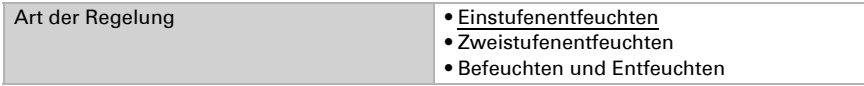

Konfigurieren Sie die Sperrung der Feuchteregelung durch das Sperrobjekt.

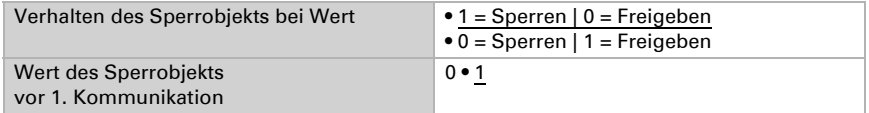

#### Regler-Sollwert

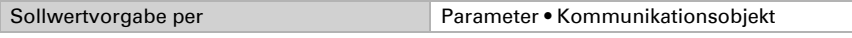

#### *Wenn der Sollwert per Parameter vorgegeben wird:*

Legen Sie den Sollwert für die Feuchtigkeit fest.

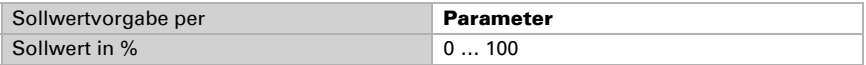

#### *Wenn der Sollwert per Kommunikationsobjekt vorgegeben wird:*

Es wird ein Startsollwert definiert und ein Bereich, in dem der Sollwert verändert werden kann.

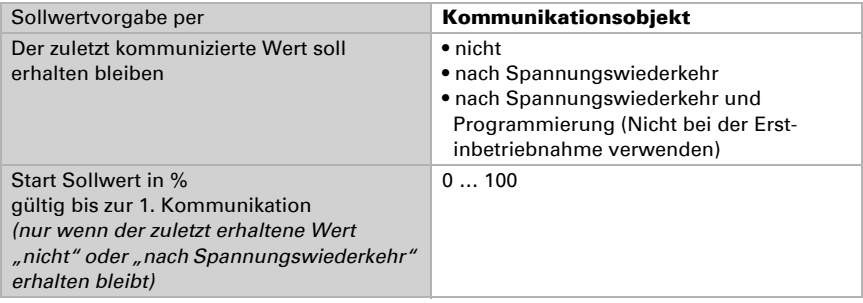

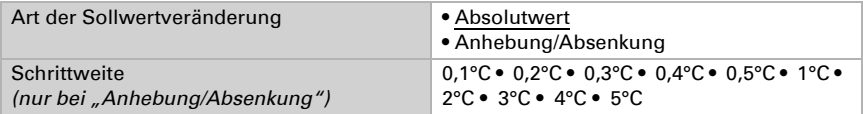

Bei der Regelungsart "Befeuchten und Entfeuchten" wird eine Totzone vorgegeben, damit keine direkte Umschaltung von Befeuchten zu Entfeuchten erfolgt.

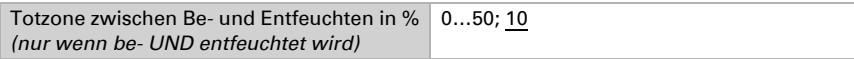

Die Befeuchtung beginnt wenn die relative Luftfeuchtigkeit kleiner oder gleich ist wie Sollwert - Totzonenwert.

#### Entfeuchtung bzw. Befeuchtung

Je nach Regelungsart erscheinen Einstellungsabschnitte für Befeuchten und Entfeuchten (1./2. Stufe).

Beim Zweistufenentfeuchten muss die Sollwertdifferenz zwischen beiden Stufen vorgegeben werden, d. h. ab welcher Sollwertunterschreitung die 2. Stufe zugeschaltet wird.

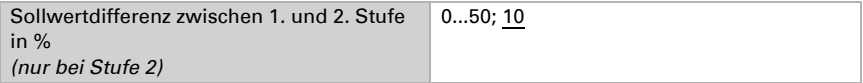

Geben Sie vor, bei welcher Abweichung vom Sollwert die maximale Stellgröße erreicht wird, d. h. ab wann die maximale Leistung verwendet wird.

Die Nachstellzeit gibt an, wie schnell die Regelung auf Sollwertabweichungen reagiert. Bei einer kleinen Nachstellzeit reagiert die Regelung mit einem schnellen Anstieg der Stellgröße. Bei einer großen Nachstellzeit reagiert die Regelung sanfter und benötigt länger bis die für die Sollwertabweichung erforderliche Stellgröße erreicht ist.

Hier sollte eine an das Be-/Entfeuchtungssystem angepasste Zeit eingestellt werden (Herstellerangaben beachten).

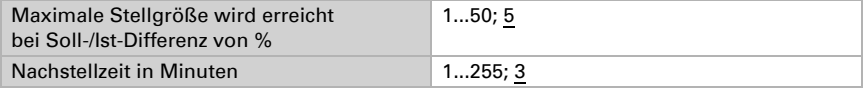

Geben Sie nun noch vor, was bei gesperrter Regelung gesendet wird. Beim Freigeben folgt die Stellgröße wieder der Regelung.

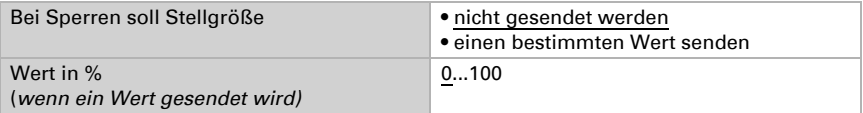

## <span id="page-28-0"></span>5.7. Taupunkttemperatur

Das Thermo-Hygrometer KNX TH65-AP errechnet die Taupunkttemperatur und gibt den Wert auf den Bus aus.

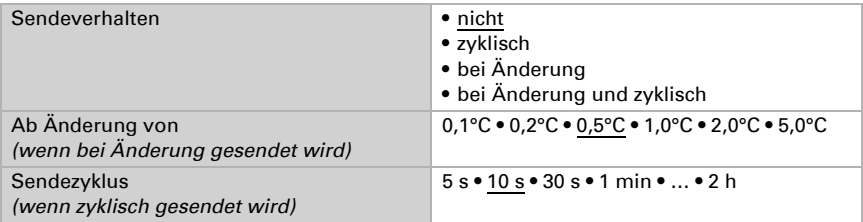

Aktivieren Sie die Überwachung der Kühlmediumtemperatur, falls benötigt. Das Menüs für die weitere Einstellung der Überwachung wird daraufhin angezeigt.

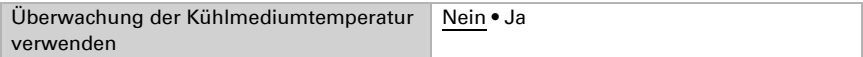

### <span id="page-28-1"></span>5.7.1. Kühlmediumtemperatur Überwachung

Für die Temperatur des Kühlmediums kann ein Grenzwert eingestellt werden, der sich an der aktuellen Taupunkttemperatur orientiert (Offset/Abweichung). Der Schaltausgang der Kühlmediumtemperatur-Überwachung kann vor Kondenswasserbildung im System warnen bzw. geeignete Gegenmaßnahmen aktivieren.

#### Grenzwert

Grenzwert = Taupunkttemperatur + Offset

Stellen Sie ein, in welchen Fällen der per Objekt empfangene Offset erhalten bleiben soll. Beachten Sie, dass die Einstellung "nach Spannungswiederkehr und Programmierung" nicht für die Erstinbetriebnahme verwendet werden sollte, da bis zur 1. Kommunikation stets die Werkseinstellungen verwendet werden (Einstellung über Objekte wird ignoriert).

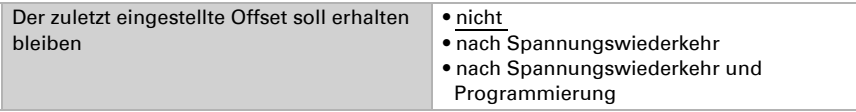

Bei der Erstinbetriebnahme muss ein **Offset** vorgegeben werden, der bis zur 1. Kommunikation eines neuen Offsets gültig ist. Bei bereits in Betrieb genommenem Gerät kann der zuletzt kommunizierte Offset verwendet werden.

Ein gesetzter Offset bleibt solange erhalten, bis ein neuer Wert oder eine Änderung übertragen wird. Der aktuelle Wert wird im EEPROM gespeichert, damit er bei Span-

nungsausfall erhalten bleibt und bei Rückkehr der Betriebsspannung wieder zur Verfügung steht.

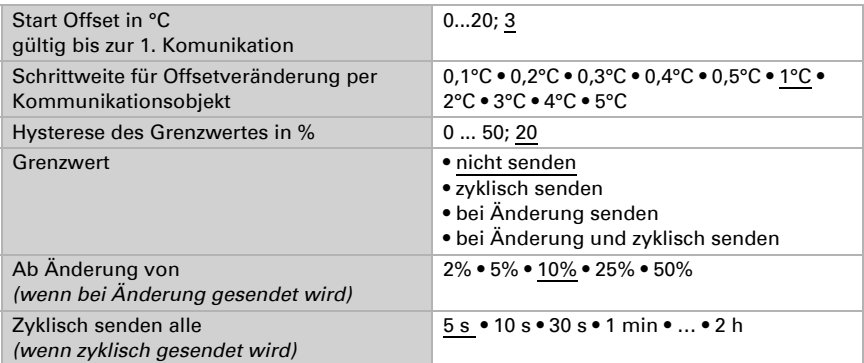

#### **Schaltausgang**

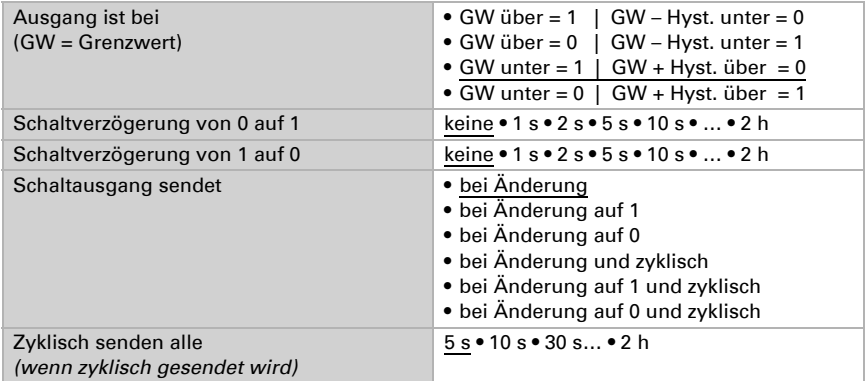

#### Sperrung

Der Schaltausgang kann durch ein Objekt gesperrt werden. Machen Sie hier Vorgaben für das Verhalten des Ausgangs während der Sperre.

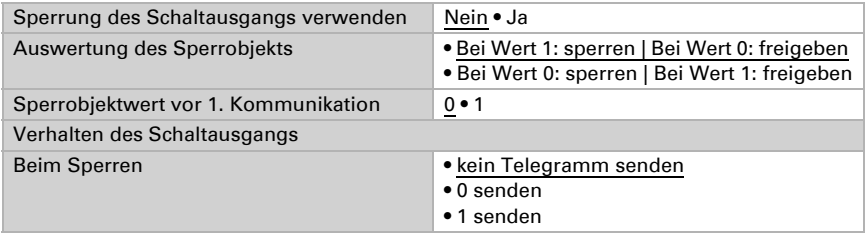

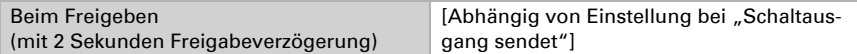

Das Verhalten des Schaltausgangs beim Freigeben ist abhängig vom Wert des Parameters "Schaltausgang sendet" (siehe "Schaltausgang")

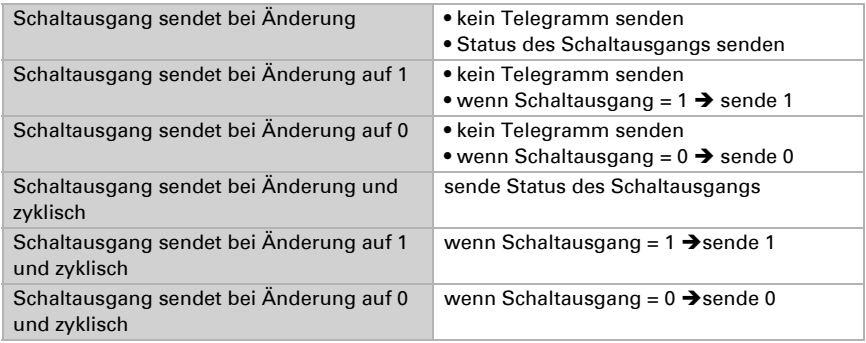

## <span id="page-30-0"></span>5.8. Absolute Feuchte

Der absolute Feuchtewert der Luft wird vom KNX TH65-AP erfasst und kann auf den Bus ausgegeben werden.

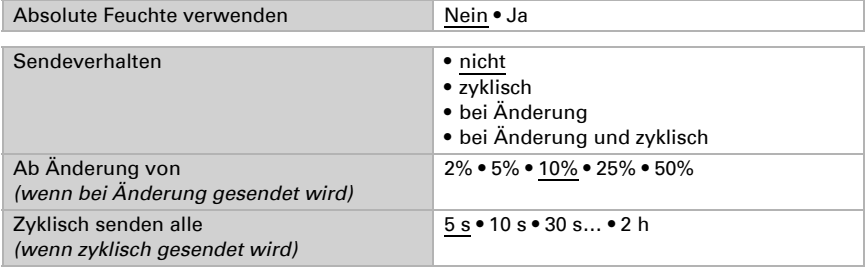

Einheit Objekt 65: g Wasser / kg Luft Einheit Objekt 66: g Wasser / m3 Luft

## <span id="page-30-1"></span>5.9. Behaglichkeitsfeld

Das Thermo-Hygrometer KNX TH65-AP kann ein Telegramm auf den Bus senden, wenn das Behaglichkeitsfeld verlassen wird. Damit kann beispielsweise die Einhaltung der DIN 1946 überwacht werden (Standardwerte) oder auch ein eigenes Behaglichkeitsfeld definiert werden.

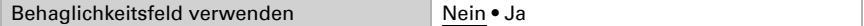

Geben Sie das Sendeverhalten vor.

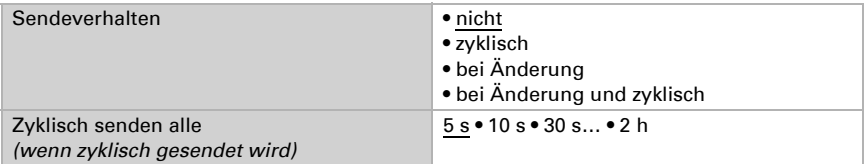

Definieren Sie das Behaglichkeitsfeld, indem Sie Minimal- und Maximalwerte für Temperatur und Feuchte angeben. Die angegebenen Standardwert entsprechen der DIN 1946

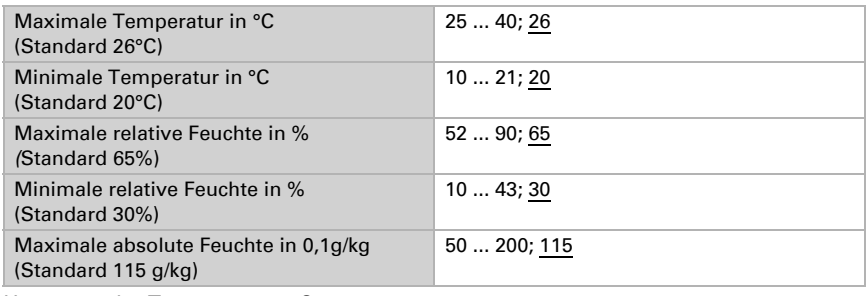

Hysterese der Temperatur: 1°C

Hysterese der relative Feuchte: 2% rF

Hysterese der absoluten Feuchte: 2 g/kg

## <span id="page-31-0"></span>5.10. Logik

Das Gerät stellt acht Kommunikationsobjekte für Logikeingänge, vier UND- und vier ODER-Logikgatter zur Verfügung.

Aktivieren Sie die Kommunikationsobjekte der Logikeingänge.

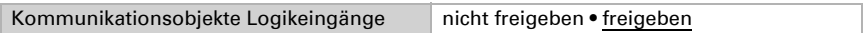

Aktivieren Sie die benötigten Logikausgänge.

#### UND Logik

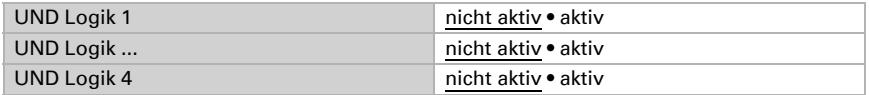

#### ODER Logik

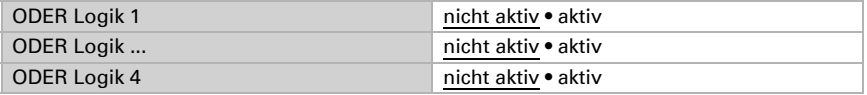

#### <span id="page-32-0"></span>5.10.1. UND Logik 1-4 und ODER Logik 1-4

Für die UND- und die ODER-Logik stehen die gleichen Einstellungsmöglichkeiten zur Verfügung.

Jeder Logikausgang kann ein 1 Bit- oder zwei 8 Bit-Objekte senden. Legen Sie jeweils fest was der Ausgang sendet bei Logik = 1 und = 0.

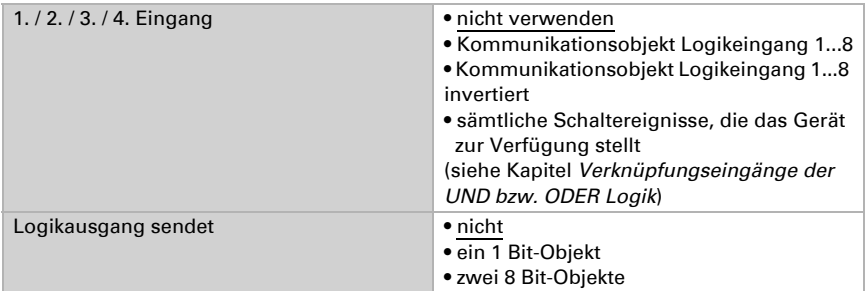

Stellen Sie die Ausgangswerte für verschiedene Zustände ein: Wenn der Logikausgang ein 1 Bit-Objekt sendet:

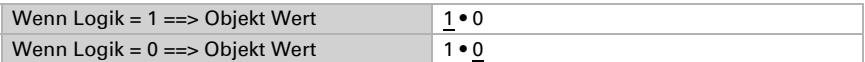

Wenn der Logikausgang zwei 8 Bit-Objekte sendet:

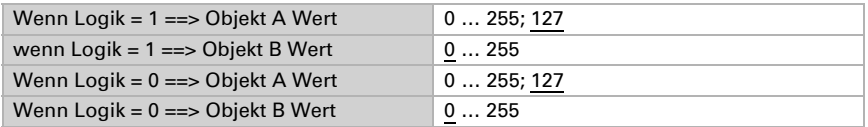

Stellen Sie das Sendeverhalten des Ausgangs ein.

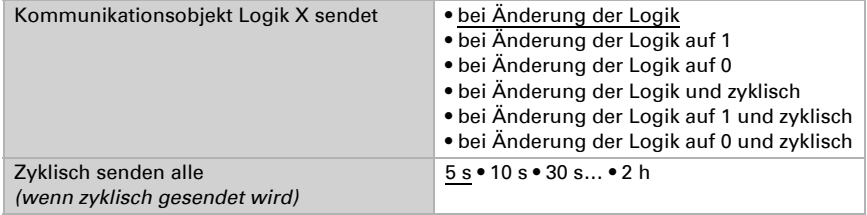

### <span id="page-32-1"></span>5.10.2. Verknüpfungseingänge der UND Logik

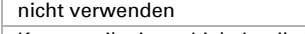

Kommunikationsobjekt Logikeingang 1

Kommunikationsobjekt Logikeingang 1 invertiert

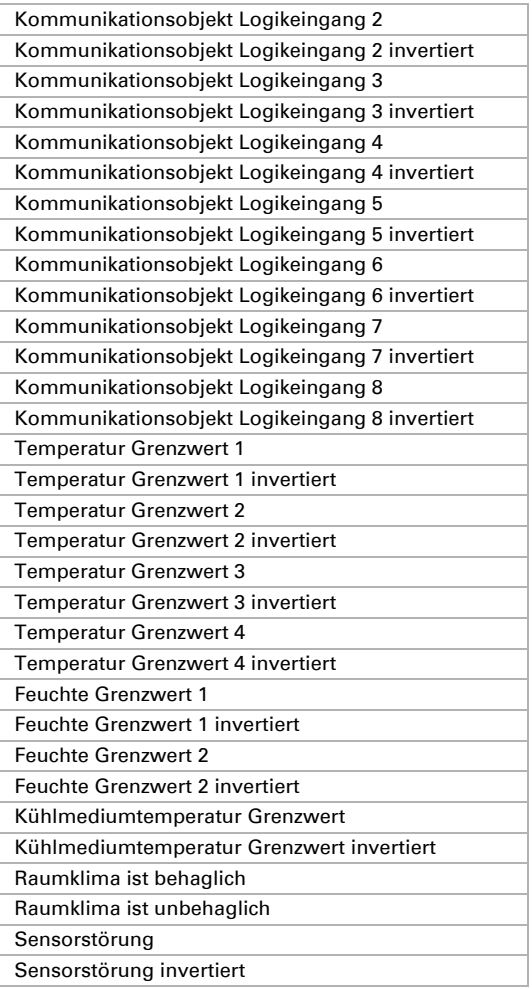

### <span id="page-33-0"></span>5.10.3. Verknüpfungseingänger der ODER Logik

Die Verknüpfungseingänge der ODER Logik entsprechen denen der UND Logik. Zusätzlich stehen der ODER Logik die folgenden Eingänge zur Verfügung:

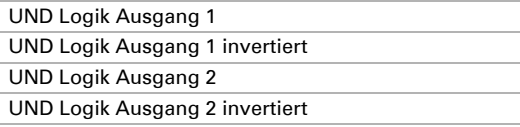

UND Logik Ausgang 3 UND Logik Ausgang 3 invertiert UND Logik Ausgang 4 UND Logik Ausgang 4 invertiert

# elsner®

Elsner Elektronik GmbH Steuerungs- und Automatisierungstechnik

Sohlengrund 16<br>75395 Ostelsheim

75395 Ostelsheim Tel. +49(0)7033/30945-0 info@elsner-elektronik.de  $Fax +49(0)7033/30945-20$